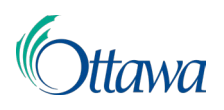

## **Le Système de gestion des terres (SGT) : Guide de l'utilisateur Série du Portail client**

Pour soumettre une demande dans le Système de gestion des terres (SGT)

Pour soumettre une demande dans le SGT, vous devez appeler à l'écran l'objet fenêtre « **Construction, planification et aménagement du territoire** », qui se trouve dans le tableau de bord principal du Mon ServiceOttawa (MonSO).

1. Dans la page d'accueil du SGT, sous « **Veuillez sélectionner une opération.** », cliquez sur le bouton « **COMMENCER UNE DEMANDE** ».

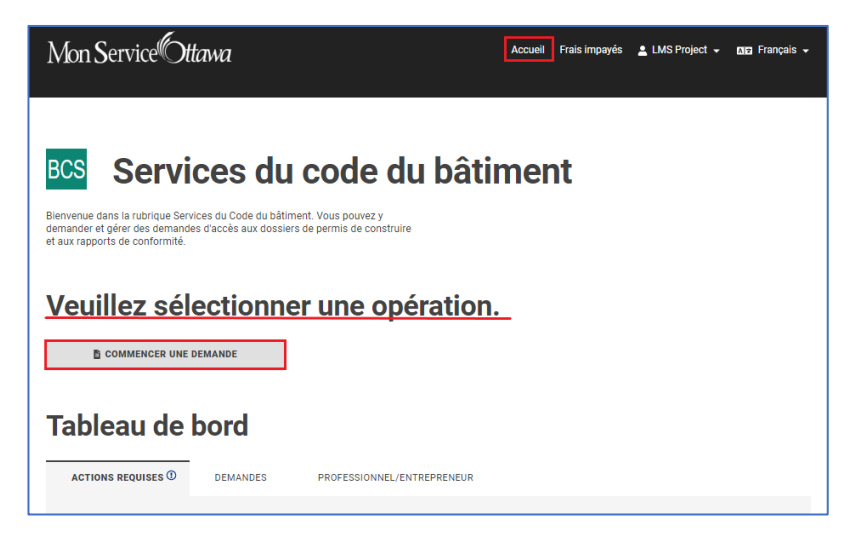

2. Dans la page « Commencer une demande », sélectionnez le type de demande souhaité en vous servant des boutons prévus pour les types de demandes afin de lancer l'application. Les boutons accessibles représentent tous les types de demandes que vous pouvez soumettre en ligne à l'heure actuelle.

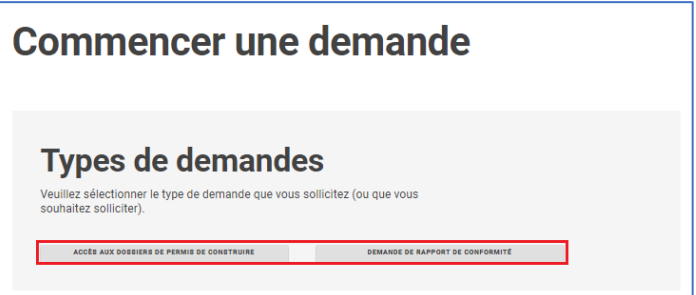

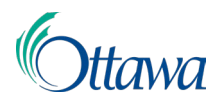

3. La page « **Pour commencer** » permet de lancer le processus pour tous les types de demandes. Le système génère automatiquement le numéro du dossier (qui se trouve directement après l'entête principal) lorsque la demande est lancée. Vous pouvez enregistrer ou supprimer votre demande n'importe quand en cliquant sur le bouton « SAUVEGARDER » ou sur le bouton « SUPPRIMER » à la fin de chaque page de l'étape de la demande. Lisez l'information sous la rubrique « Pour commencer », remplissez les champs obligatoires et cliquez sur « SUIVANT ».

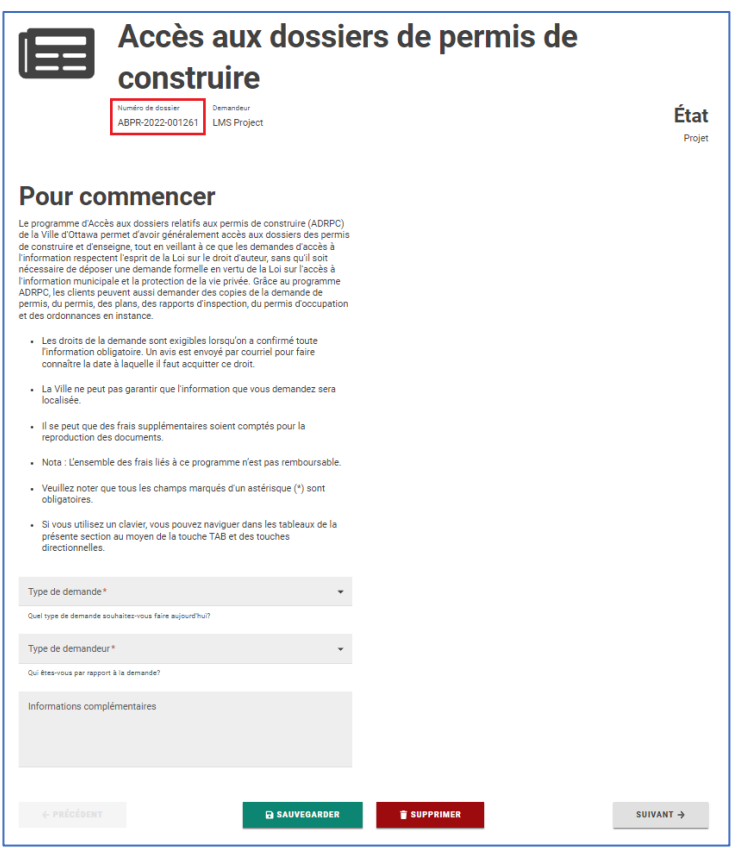

4. Le système affiche à l'écran la description d'une série d'étapes à franchir dans le processus de dépôt de la demande, dont l'EMPLACEMENT, les CONTACTS et les DOCUMENTS. Le nombre d'étapes à franchir dépend du type de demande que vous choisissez et est différent selon le type. Vous pouvez suivre vos progrès à l'aide du groupe d'onglets des étapes situé tout de suite après l'entête « État ». Franchissez chaque étape en lisant l'information et les instructions, puis faites tout ce qui est demandé, et enfin, cliquez sur le bouton « SUIVANT » à la

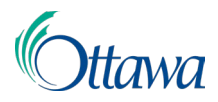

COMMENCER

fin de la page. **REMARQUE :** Pour de plus amples renseignements sur chaque étape à franchir, veuillez consulter les autres guides du SGT.

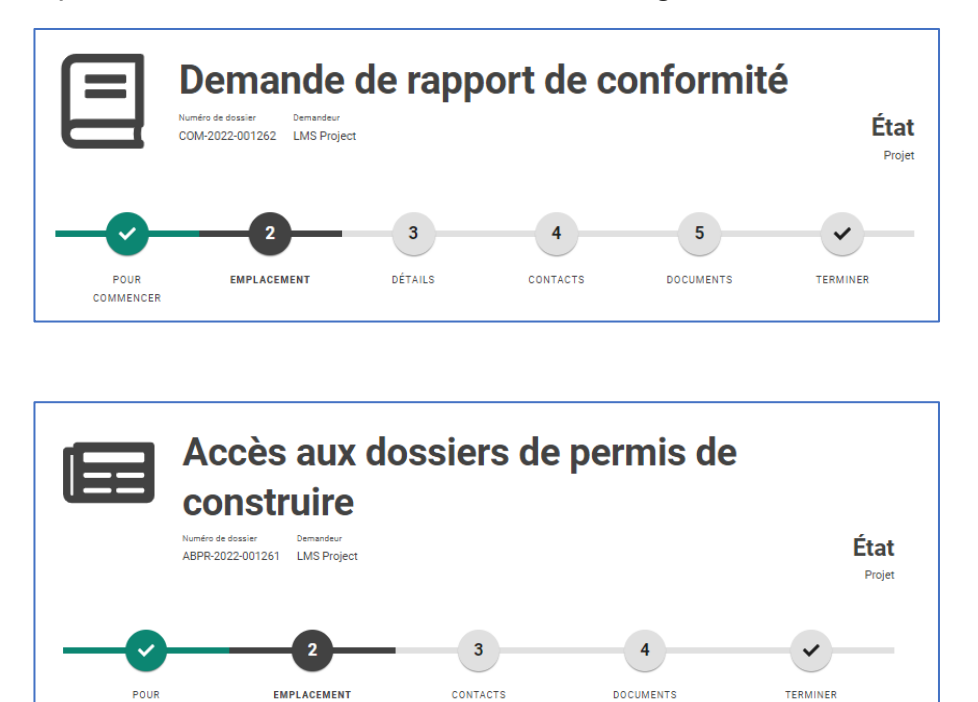

5. Dans tous les processus, la dernière étape, intitulée « **Résumé de la demande** » et portant la mention « **TERMINÉ** » dans le groupe d'onglets des étapes, correspond au résumé de la demande, dans lequel il faut accuser réception de l'Avis de non-responsabilité pour soumettre la demande. Lisez l'information de cet avis, cliquez sur « Je reconnais la clause de ma responsabilité » et sélectionnez « SOUMETTRE ».

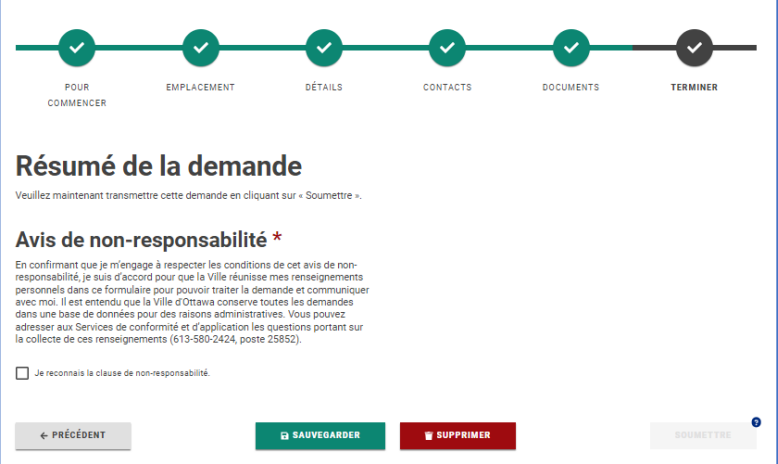

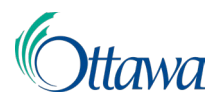

6. Le système affiche à l'écran, dans le haut de la page, une notification et le numéro de la demande, pour confirmer que vous avez soumis votre demande.

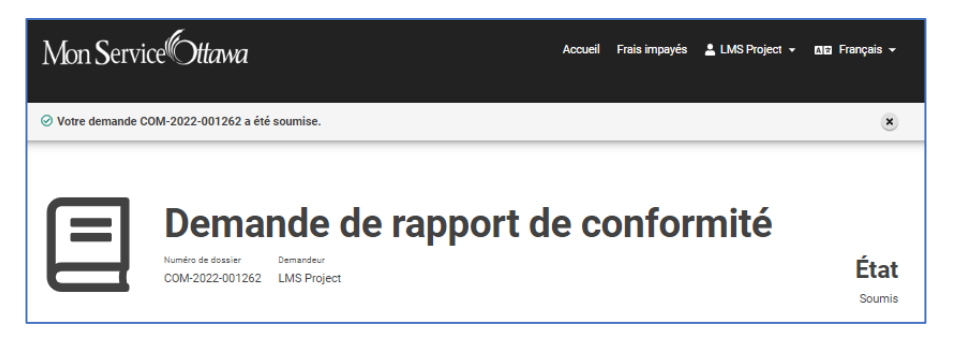

Le système vous adressera un courriel de confirmation, si vous avez sélectionné cette option, pour accuser réception de votre demande.

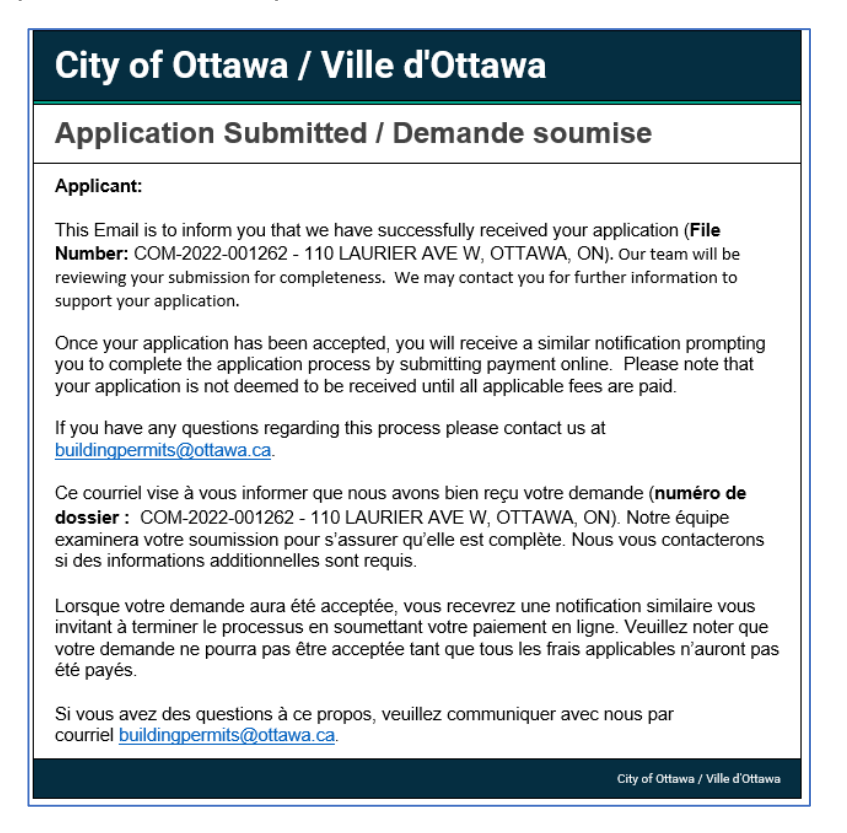